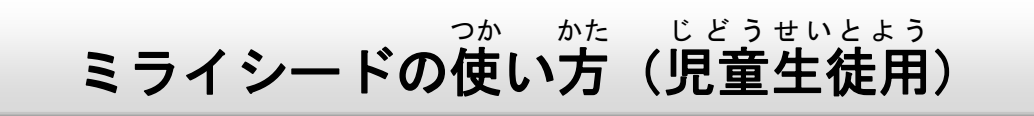

①ミライシードのアイコンを指で押すと,下のような画面が出てきます。

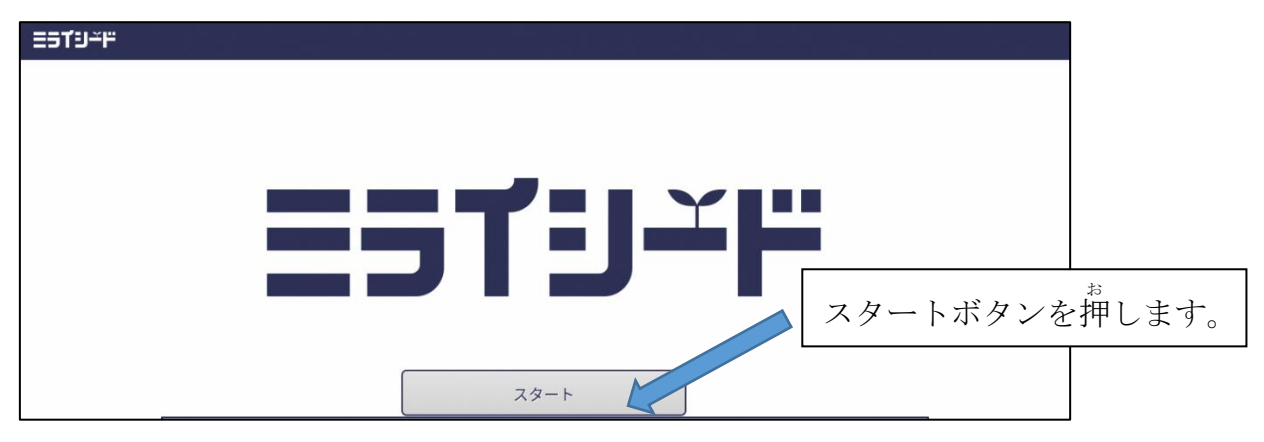

②自分の学年・組,出 席番号,パスワードを 入 力 する。

( ※四角で囲まれたところを指で押すと 入 力 できるようになります。)

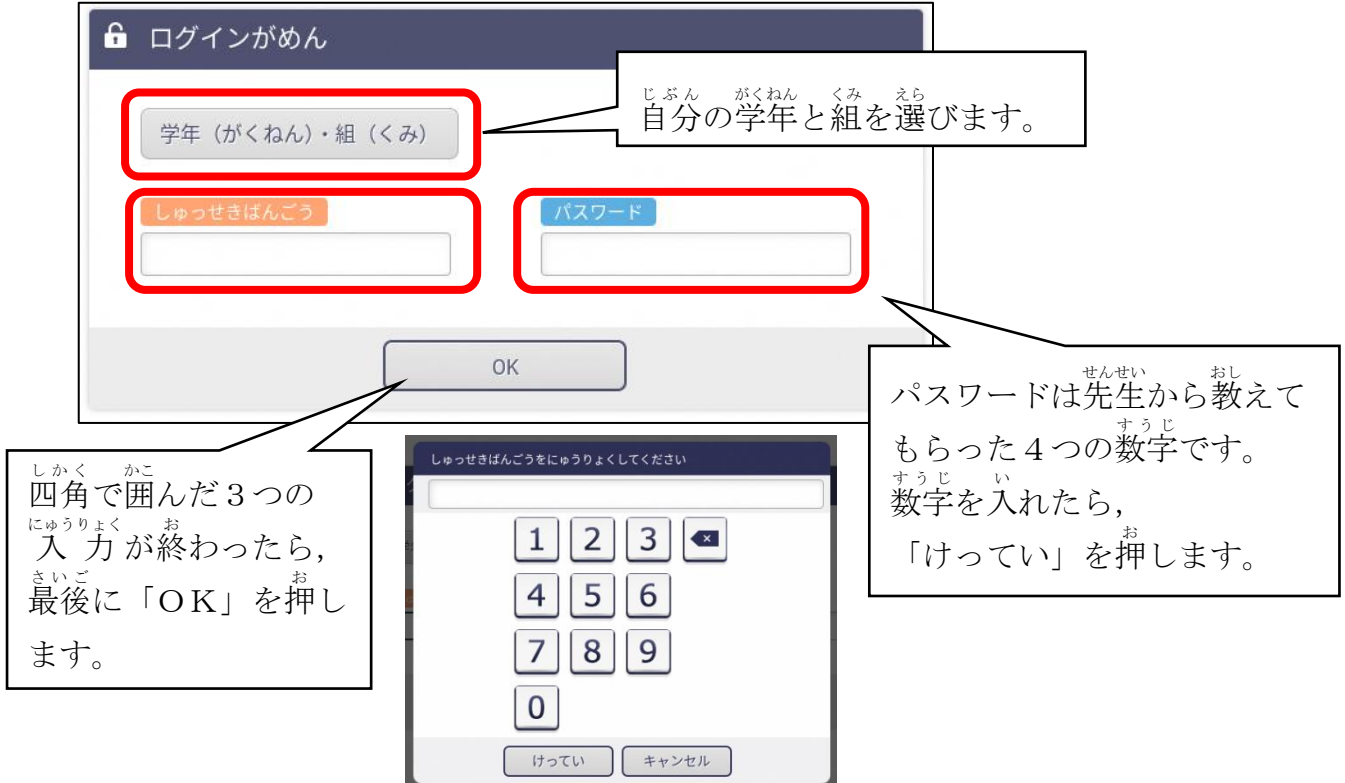

しゅっせきばんごうは, 1番の人は「1」, 10番の人は, 「10」といれます。

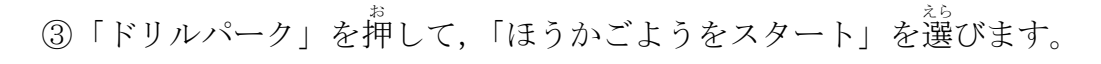

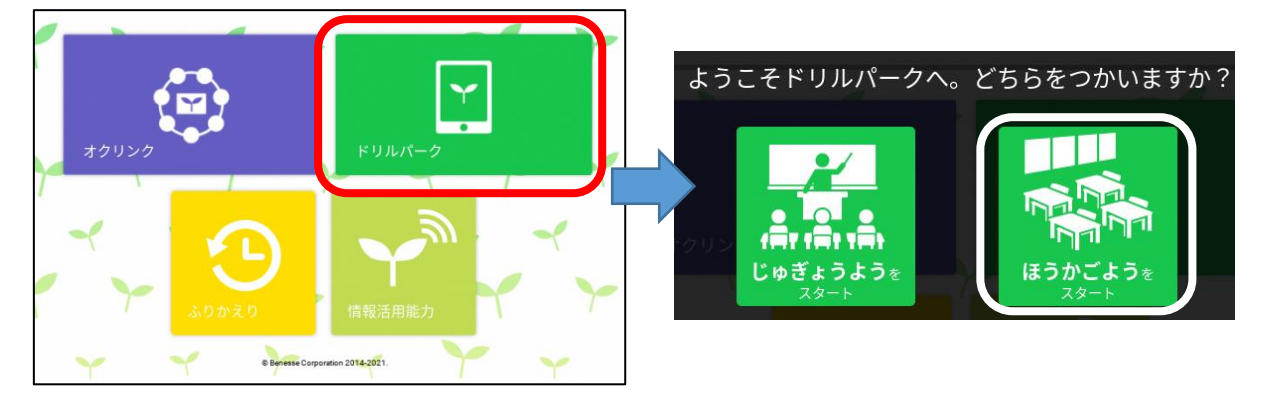

④自分の学年, 学 習 する教科を選ぶとドリルがはじまります。

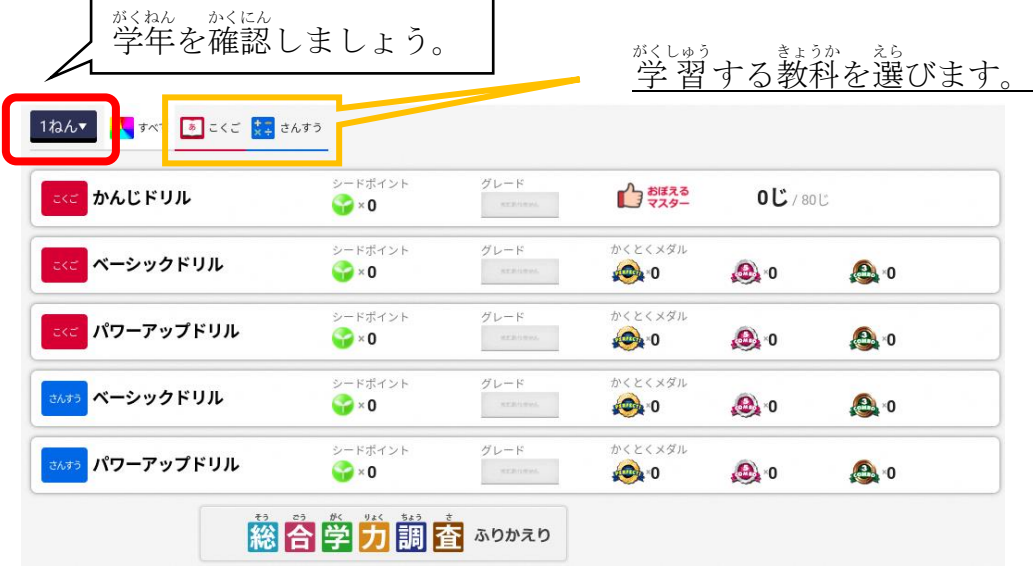

ゕ<sub>ゕぃじ</sub><br>漢字ドリルを選ぶと,下のような画面が出てきます。

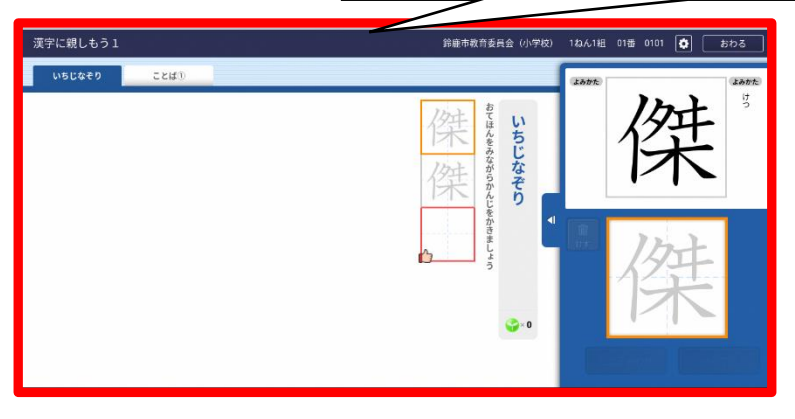